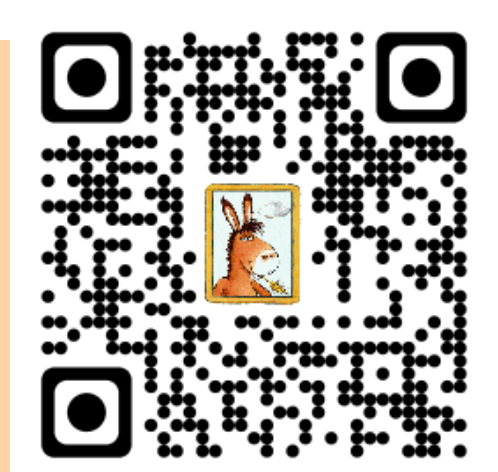

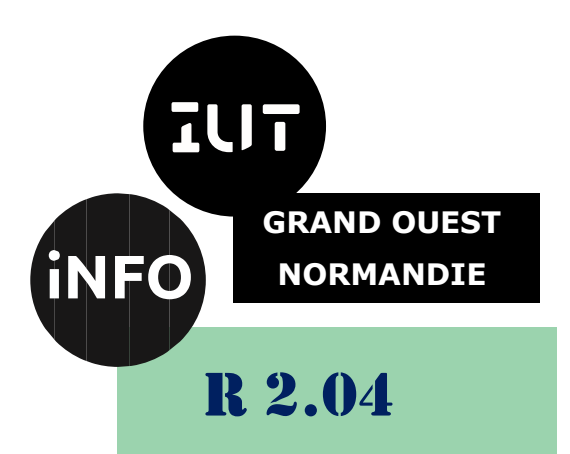

# 2021 - 2022

# Communication et fonctionnement bas niveau

# Guide de Packet Tracer

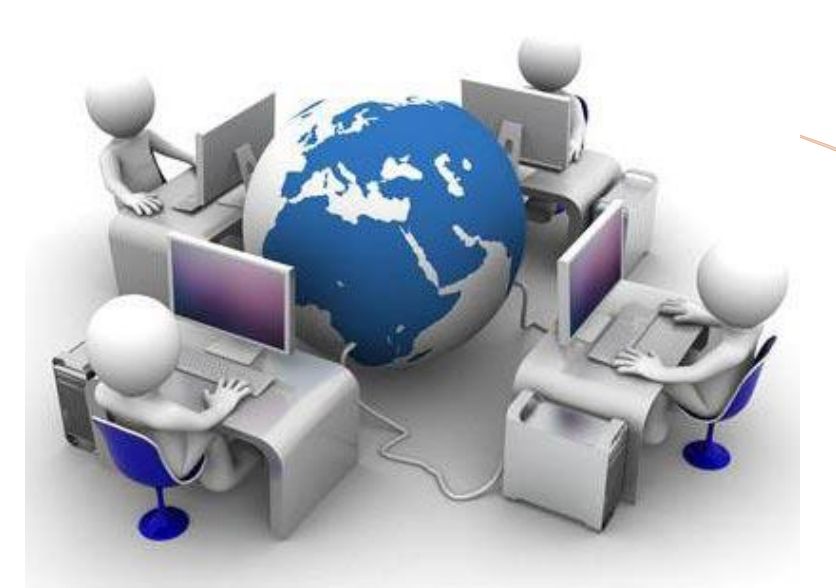

ANNE Jean-François *D'après Siloged*

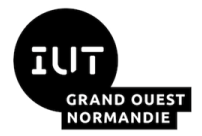

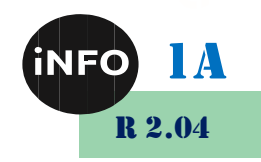

# Annexe Guide Packet Tracer

# <span id="page-1-0"></span>*A. Fiche Guide de Packet Tracer :*

# <span id="page-1-1"></span>*1°) Présentation de l'écran principal :*

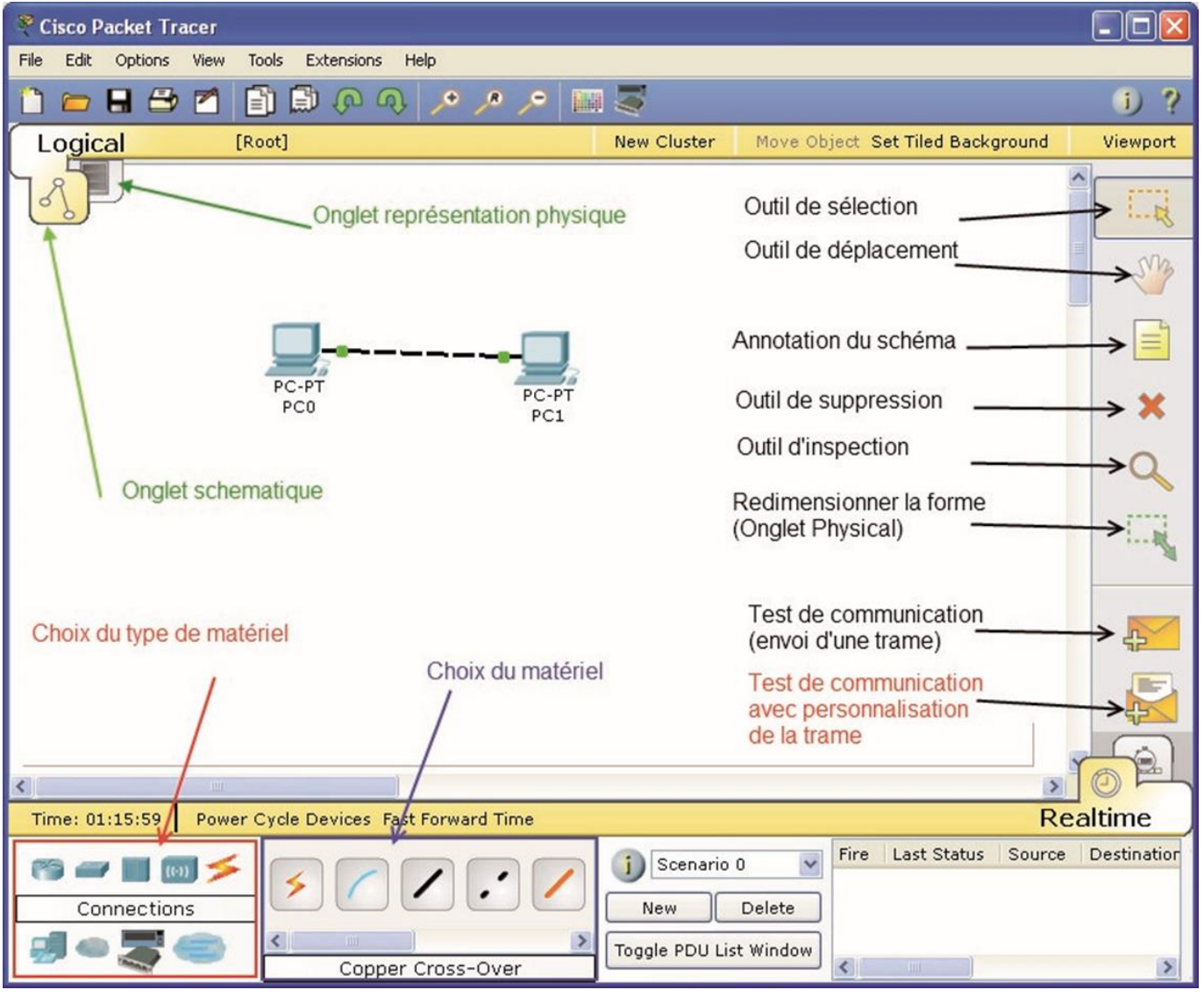

- Il dispose d'une barre de menu classique
- D'une barre d'outils principale comportant les fonctionnalités de base de gestion de fichier, d'impression, etc....
- D'une barre d'outils à droite comportant les outils minimaux nécessaires
- Ainsi que trois boites à outils :

-choix du type de matériel (ordinateur, routeurs, etc.)

-choix du matériel en fonction du type -résultats de l'échange de données

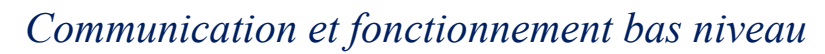

#### <span id="page-2-0"></span>*2°) Elaboration du schéma*

On suppose qu'il n'y a pas de schéma au départ (sinon cliquer sur *File/New*)

• Se placer dans l'onglet LOGICAL sous la barre d'outils principale

#### <span id="page-2-1"></span>*3°) Sélection des équipements*

Les équipements disponibles sont :

• Les routeurs

71 F

GRAND OUEST<br>NORMANDIE E

- Les commutateurs (switchs)
- Les concentrateurs (hubs)
- Les connexions
- Les équipements terminaux
- et d'autres équipements...

#### <span id="page-2-2"></span>*a) Placement du matériel*

- Choisir le *Type de matériel*
- Selon le type, la liste du matériel change de manière dynamique. Cette liste est conséquente et basée souvent sur des références CISCO (l'éditeur du logiciel)
- Cliquer (sélectionner) sur le matériel souhaité puis cliquer à nouveau dans l'espace de travail pour placer le matériel.
- Placer alors tout le matériel souhaité.

#### <span id="page-2-3"></span>*b) Placement des connexions*

- Choisir l'outil câblage.
- Choisir le type de connexion

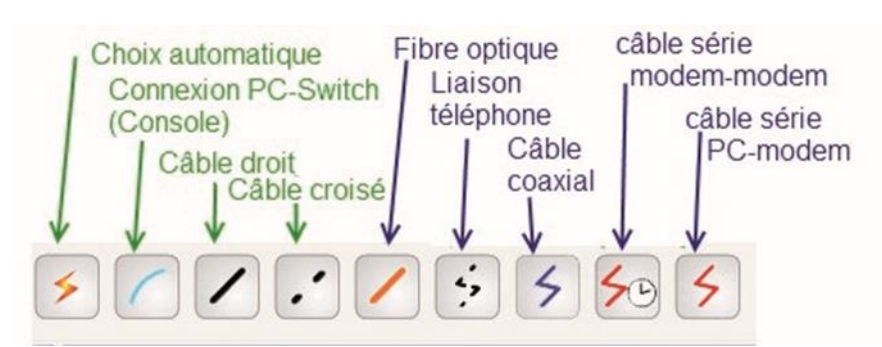

- Cliquer sur le premier équipement
- Choisir le bon connecteur désiré :
	- (par exemple, pour un PC relié avec un câble Ethernet, on a le choix entre les ports RS232 et FastEthernet, il faut choisir FastEthernet).

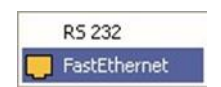

- Cliquer ensuite sur le deuxième équipement et choisir le connecteur désiré.
- La connexion doit être visible sur le schéma

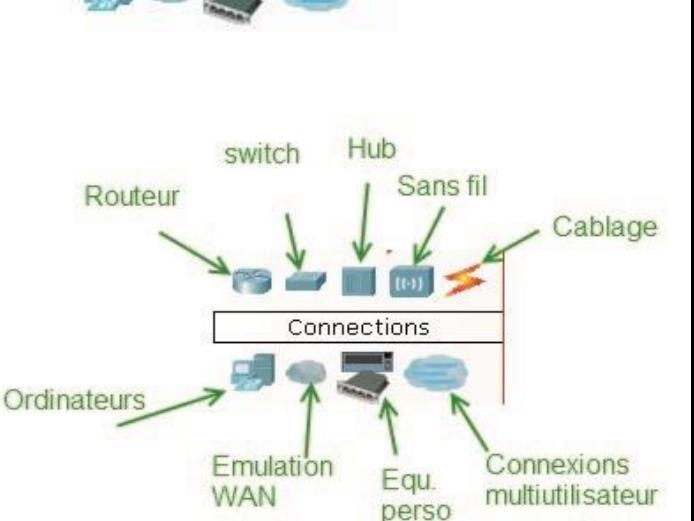

 $(61)$ 

**End Devices** 

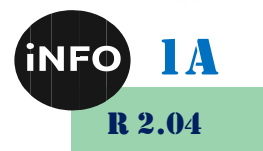

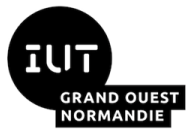

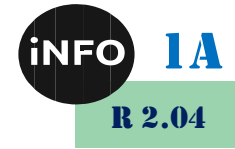

Les points de couleur aux extrémités de la connexion informe de l'état de la liaison. Ils peuvent être rouge, orange ou vert.

Vert : tout est Ok !

Orange : la connexion est en cours … attendre !

Rouge : La connexion ou la configuration n'est pas bonne !

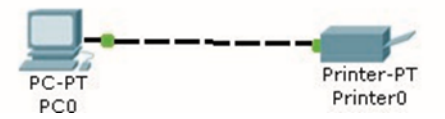

- Il est possible de modifier le nom des éléments en double cliquant sur leur nom.
- Il est souhaitable également d'annoter le schéma (adresse IP, adresse du réseau, etc.…) avec l'outil *Note*

#### <span id="page-3-0"></span>*4°) Configuration des paramètres réseaux*

Tous les équipements du réseau doivent avoir une adresse IP pour pouvoir communiquer avec les autres périphériques réseau.

Pour accéder au paramétrage d'un appareil, il faut cliquer, dans l'affichage physique (*Physical*) ou Schématique (*Logical*), sur la représentation de l'appareil.

Deux ou Trois onglets sont accessibles avec cette fenêtre.

Ex : Pour configurer l'interface réseau d'un PC : Sur la zone de schéma, cliquez sur le PC

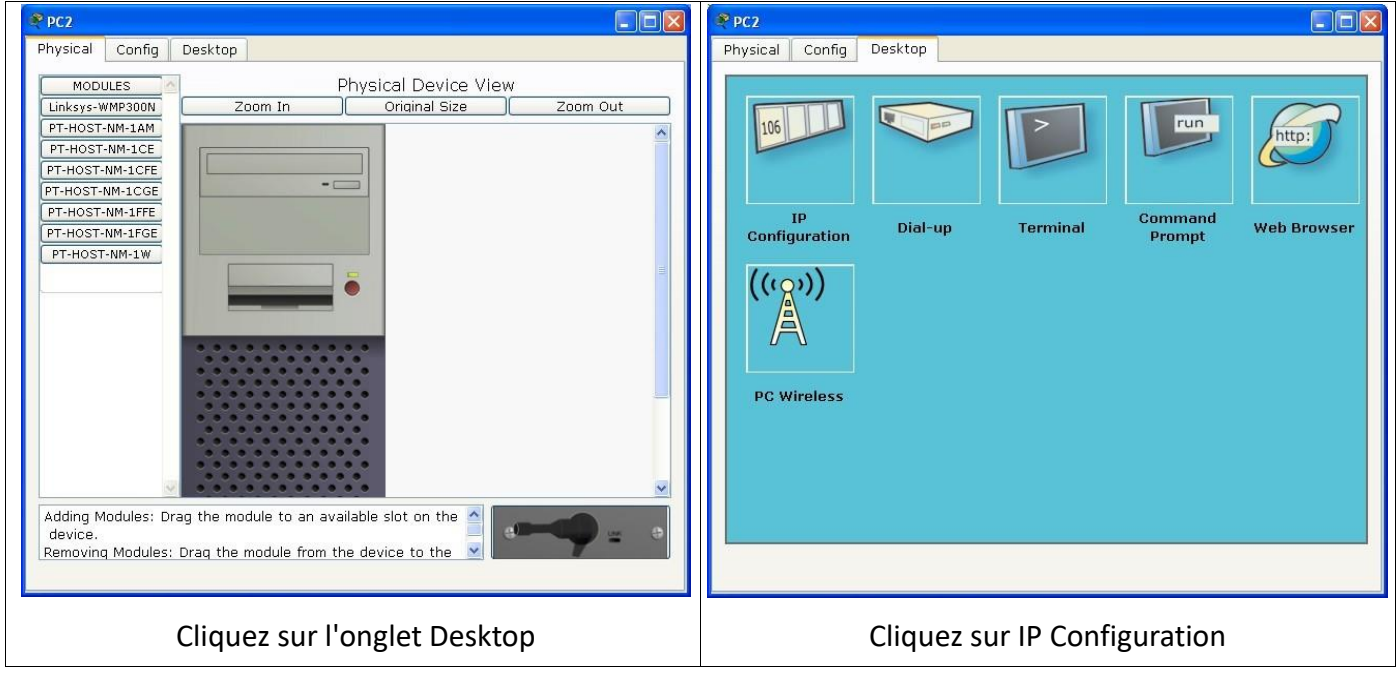

**OUEST** 

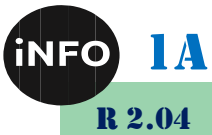

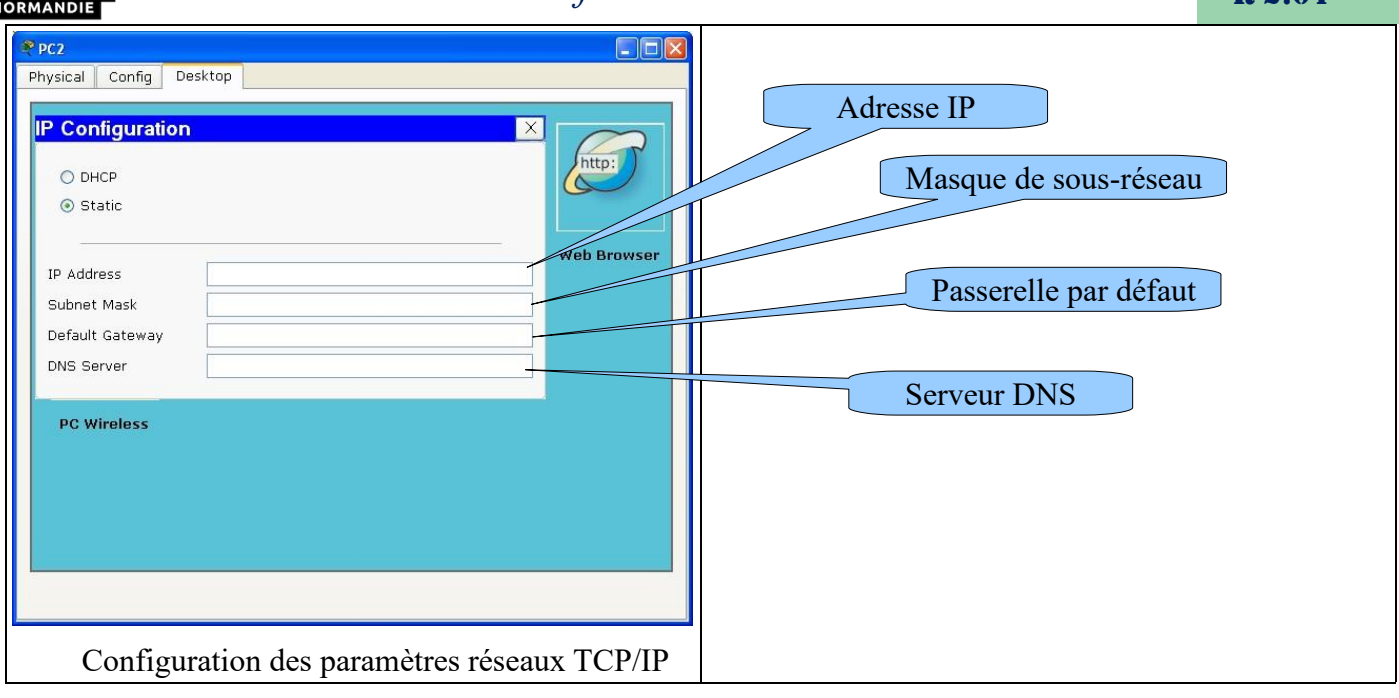

Pour configurer l'interface réseau d'un routeur : Sur la zone de schéma, cliquez sur le routeur

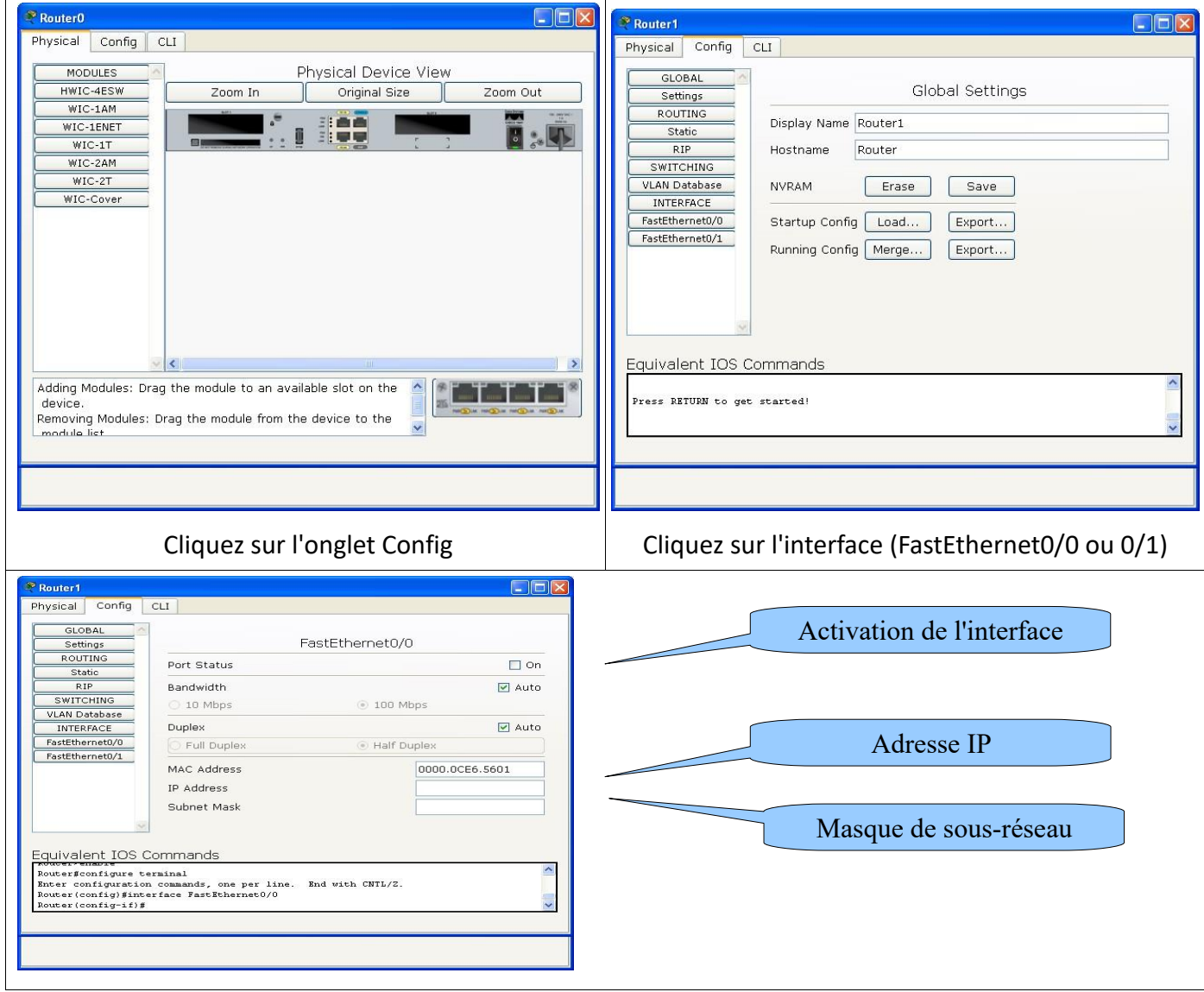

Attention par défaut, les interfaces réseau des routeurs sont à Off, il faut les mettre à On pour pouvoir les utiliser !

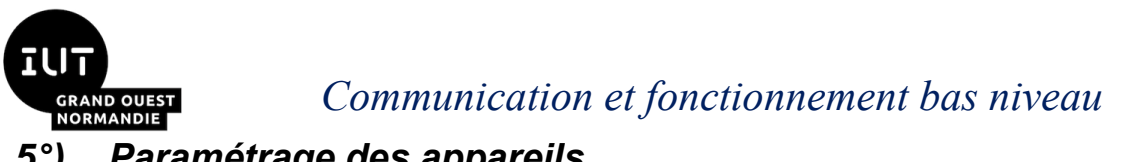

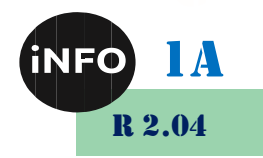

#### <span id="page-5-0"></span>*5°) Paramétrage des appareils*

Pour accéder au paramétrage d'un appareil, il faut cliquer, dans l'affichage physique (Physical) ou Schématique (Logical), sur la représentation de l'appareil.

Deux ou Trois onglets sont accessibles avec cette fenêtre.

#### <span id="page-5-1"></span>*a) Paramétrage physique (Physical)*

Le paramétrage physique consiste à placer les bonnes cartes dans l'appareil.

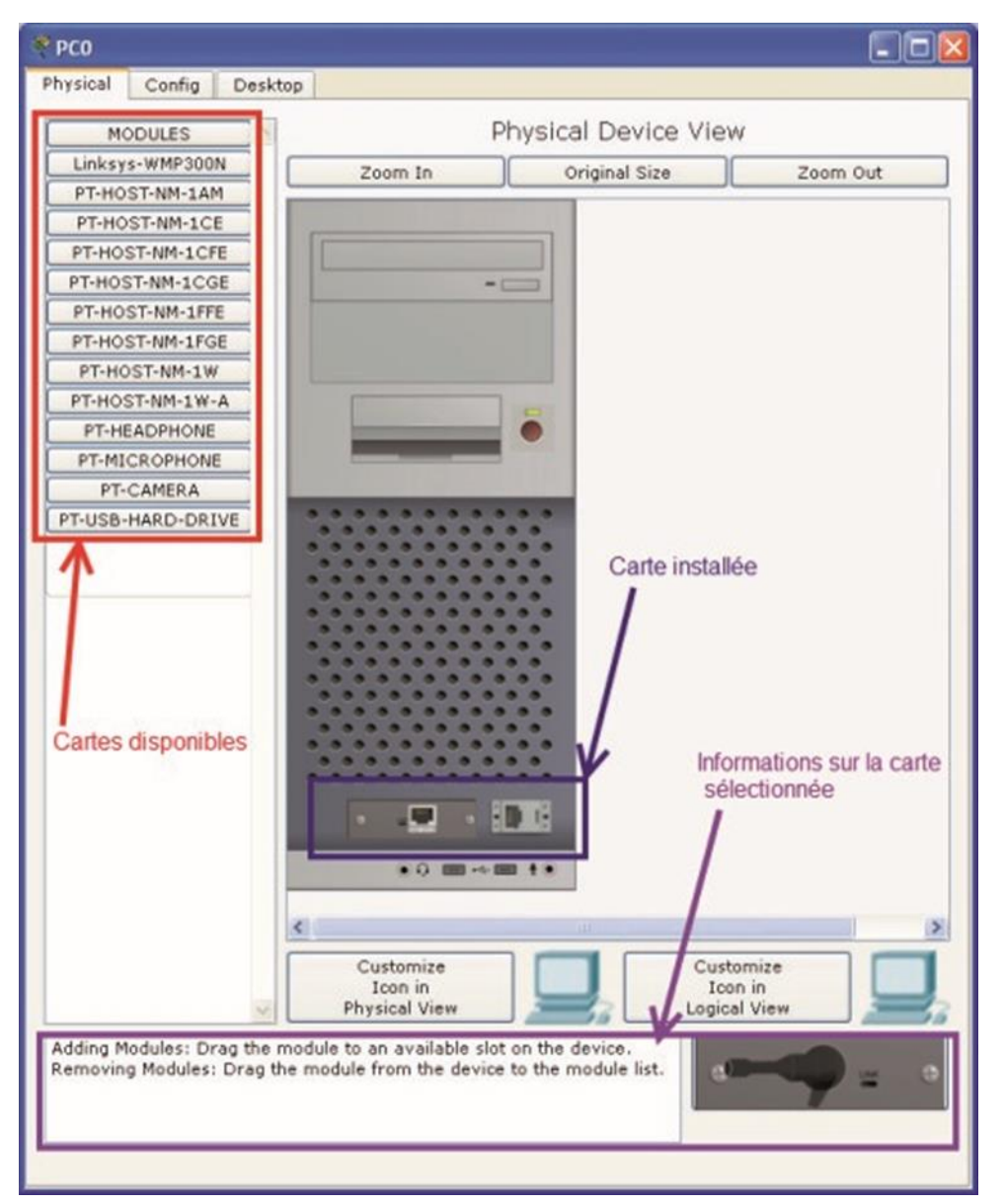

- Les cartes disponibles se trouvent à gauche de l'écran. Pour le placer, commencer par éteindre l'appareil avec le bouton Marche/Arrêt (M/A)
- Si besoin retirer la carte en place, par glisser-déplacer de l'appareil vers la liste des cartes.
- Glisser la nouvelle carte sélectionnée de la liste des modules à l'emplacement vide.
- Appuyer à nouveau sur le bouton Marche/Arrêt (M/A)

#### <span id="page-5-2"></span>*b) Configuration*

L'onglet Config permet de configurer l'équipement sélectionner. Les boutons situés à gauche de la fenêtre déterminent le groupe de paramètres à configurer.

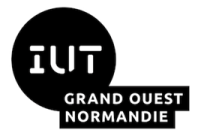

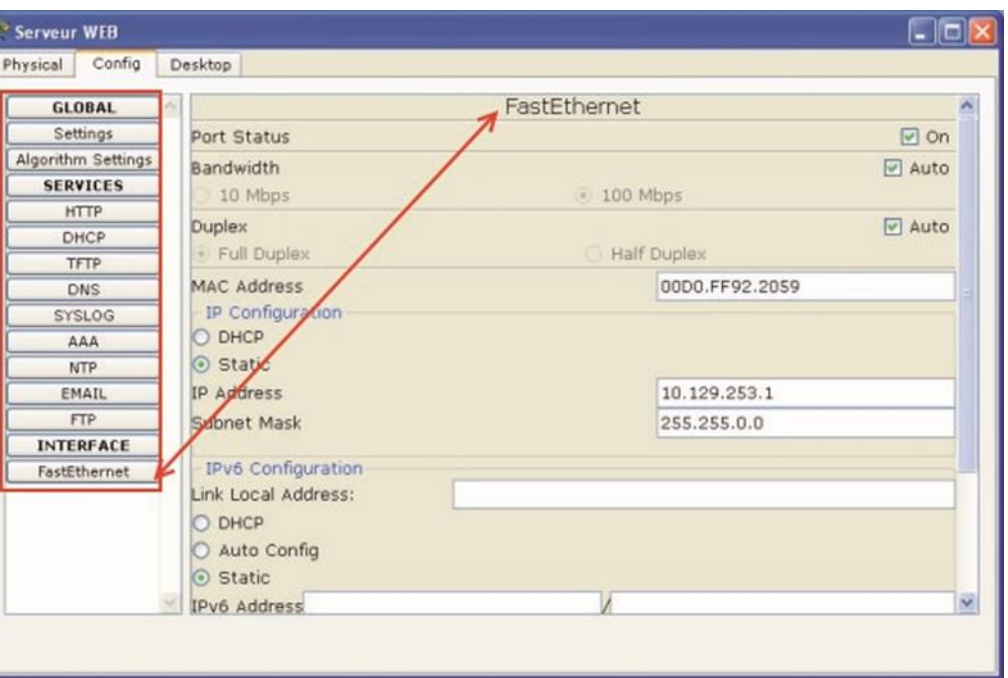

#### *Par exemple :*

Si une carte réseau FastEthernet équipe l'appareil, il sera possible de définir les paramètres de la carte en sélectionnant celle-ci avec le bouton FastEthernet et en renseignant les champs et cases à cocher de la partie droite de la fenêtre.

Remarque : certains paramètres peuvent être définis par l'onglet Desktop.

#### <span id="page-6-0"></span>*c) Desktop*

L'onglet Desktop met à la disposition de l'utilisateurs les outils logiciels habituels des équipements.

1A

R 2.04

**ND OUEST<br>MANDIE** 

### *Communication et fonctionnement bas niveau*

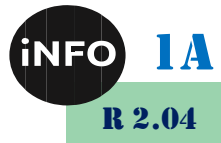

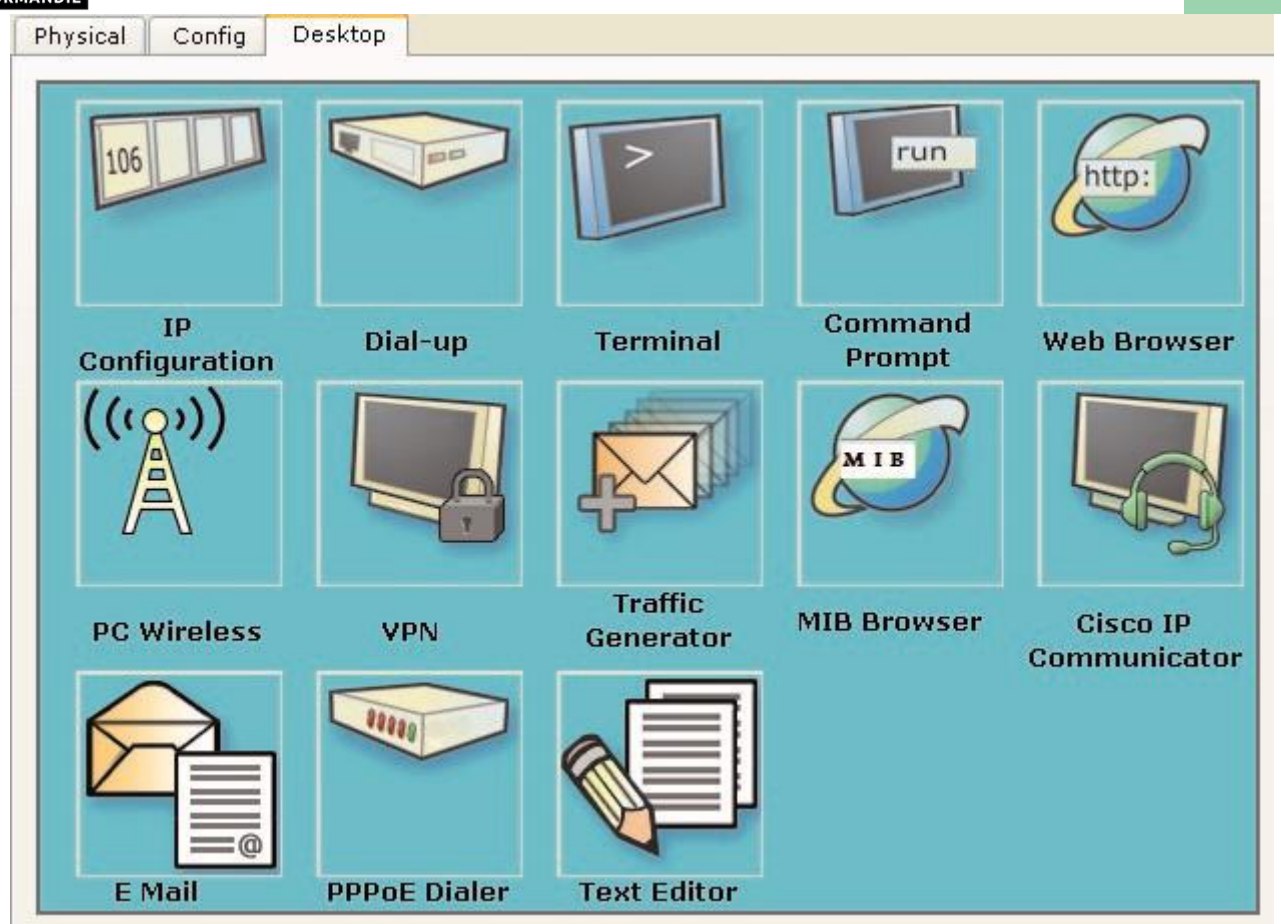

L'onglet Desktop met à la disposition de l'utilisateurs les outils logiciels habituels des équipements.

- **IP configuration** permet de configurer les paramètres réseau de la machine
- **Dial-Up** permet de configurer un modem s'il est présent dans l'équipement
- **Terminal** permet d'accéder à une fenêtre de programmation (HyperTerminal)
- **Command prompt** est la fenêtre DOS classique permettant de lancer des commandes en ligne de commande (PING, IPCONFIG, ARP, etc...)
- **WEB Browser :** il s'agit d'un navigateur Internet
- **PC Wireless :** permet de configurer une carte WIFI si elle est présente dans l'équipement
- **VPN :** permet de configurer un canal VPN sécurisé au sein du réseau.
- **Traffic generator :** permet pour la simulation et l'équipement considéré de paramétrer des trames de communications particulières (exemple : requête FTP vers une machine spécifiée)
- **MIB Browser :** permet par l'analyse des fichiers MIB d'analyser les performances du réseau
- **CISCO IP Communicator :** Permet de simuler l'application logicielle de téléphonie développée par CISCO
- **Email:** client de messagerie
- **PPPoE Dialer :** pour une liaison Point à Point (Point to Point Protocol)
- **Text Editor :** Editeur de texte

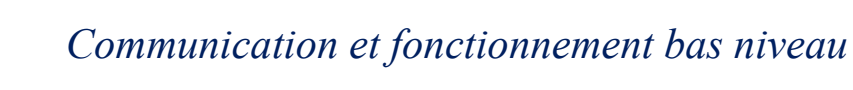

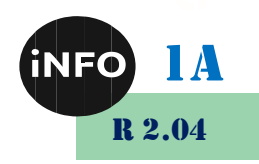

#### <span id="page-8-0"></span>*6°) Mode simulation*

Packet Tracer permet de simuler le fonctionnement d'un réseau par l'échange de trames Ethernet et la visualisation de celles-ci.

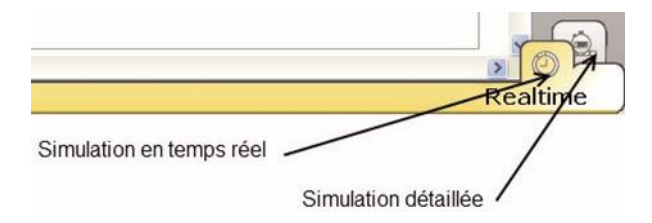

Il existe deux modes de simulation :

- la simulation en temps réel (*REALTIME*): elle visionne immédiatement tous les séquences qui se produisent en temps réel.
- la simulation permet de visualiser les séquences au ralenti entre deux ou plusieurs équipements.

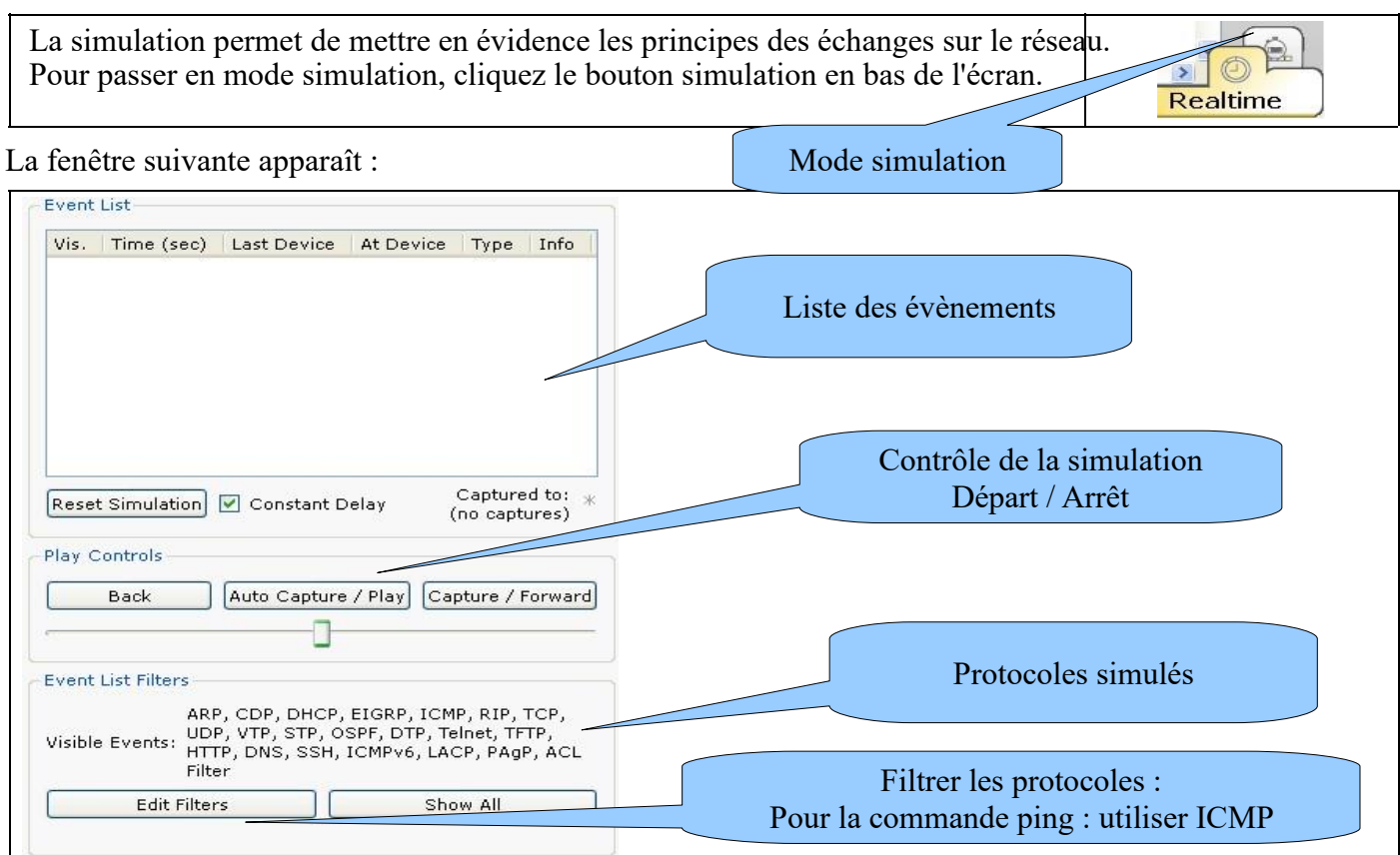

#### <span id="page-8-1"></span>*a) Simulation en temps réel*

#### *i.Réalisation d'un PING*

Un ping fait appel au protocole ICMP avec le message n°8. Packet Tracer permet de faire un ping rapidement avec l'outil Add Simple PDU.

Sélectionner l'outil

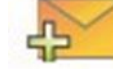

- Cliquer sur le périphérique émetteur du PING
- Cliquer ensuite sur le périphérique Destinataire du PING
- La fenêtre d'état informera de la réussite (Successful) ou de l'échec (Failed) de la transaction

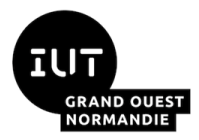

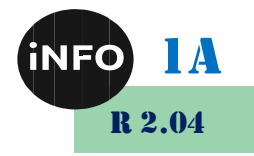

Last Status Source Destination Type Color Fire Successful  $PC1$ **ICMP** Laptop0

#### *ii.Simulation en ligne de commande*

Comme sur un vrai ordinateur, il est possible par ligne de commande de saisir des commandes réseau (IPCONFIG, PING, ARP...)

Pour effectuer un test de connectivité, on utilise la commande ping dans une fenêtre de commandes.

Cliquez sur le PC dans la zone de schéma :

- Ouvrir la fenêtre de configuration de l'ordinateur en cliquant sur sa représentation
- Choisir l'onglet Desktop
- Sélectionner l'outil *Command Prompt*
- Saisir la commande souhaitée
- Valider par la touche ENTREE

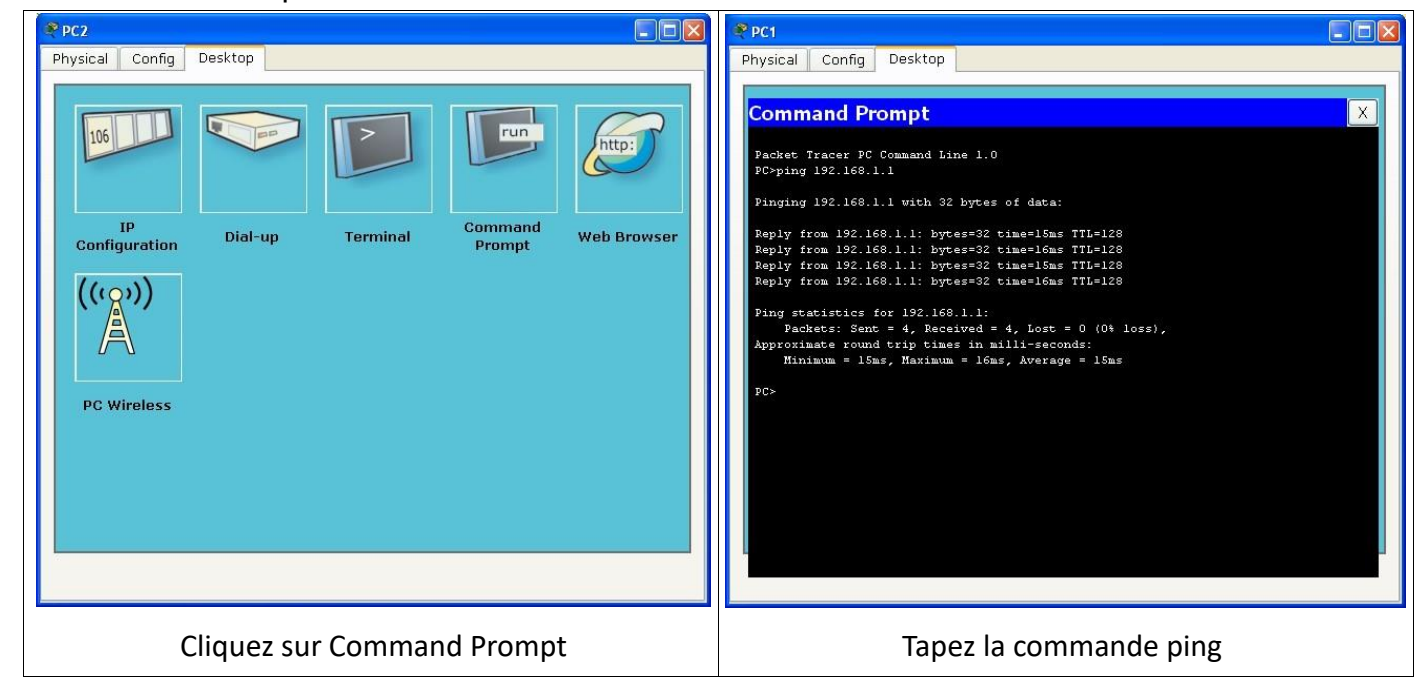

#### *Commandes disponibles :*

Les commandes disponibles dans la fenêtre Command prompt :

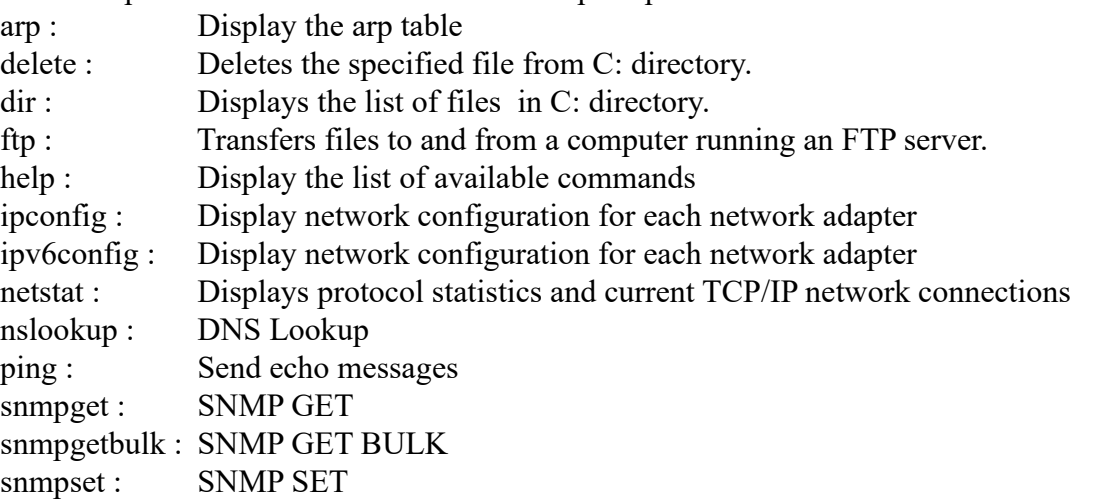

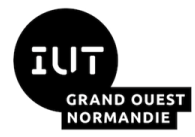

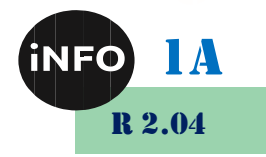

ssh : ssh client telnet : Telnet client tracert : Trace route to destination

#### <span id="page-10-0"></span>*7°) Simulation d'un accès WEB*

Si le réseau intègre un serveur HTTP, il est possible de simuler un accès WEB.

- Accéder à la configuration du poste en cliquant sur son image
- Aller dans l'onglet *Desktop*
- Choisir *WebBrowser*
- Saisir l'adresse ou le nom du serveur WEB

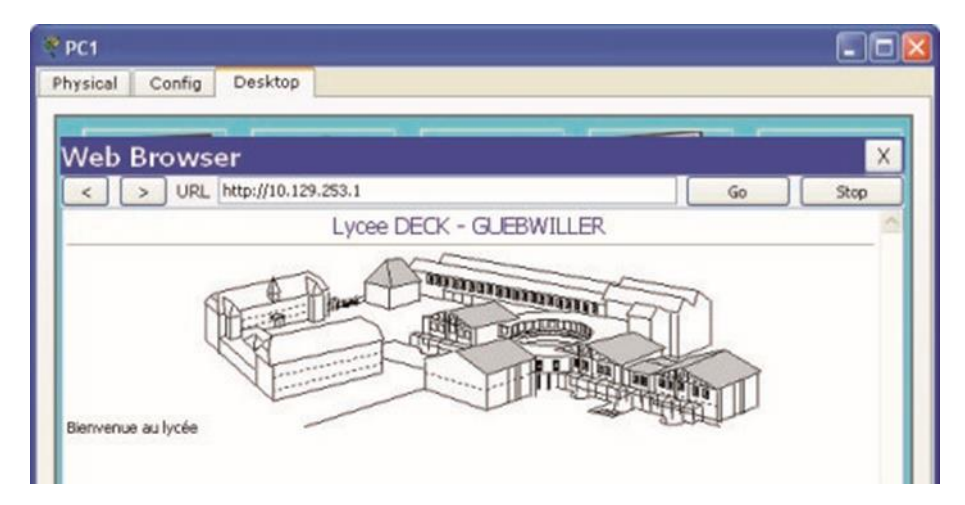

#### <span id="page-10-1"></span>*8°) Simulation d'une messagerie*

Le principe est le même que celui décrit ci-dessus. Il suffit de disposer d'un serveur POP et SMTP.

#### <span id="page-10-2"></span>*9°) Analyse de Tables*

Avec l'aide de l'outil « Loupe », on peut afficher le contenu des différentes tables disponibles pour le composant sélectionné :

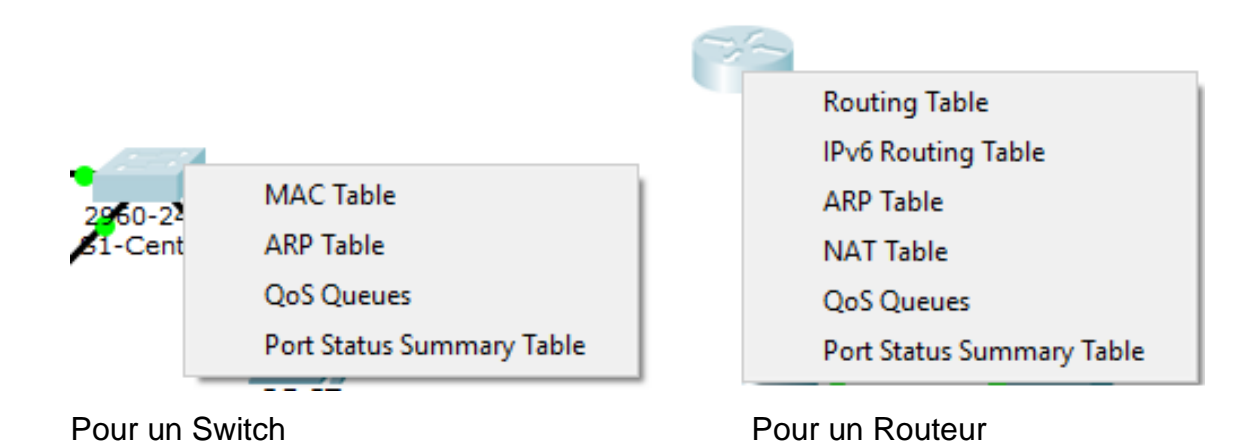

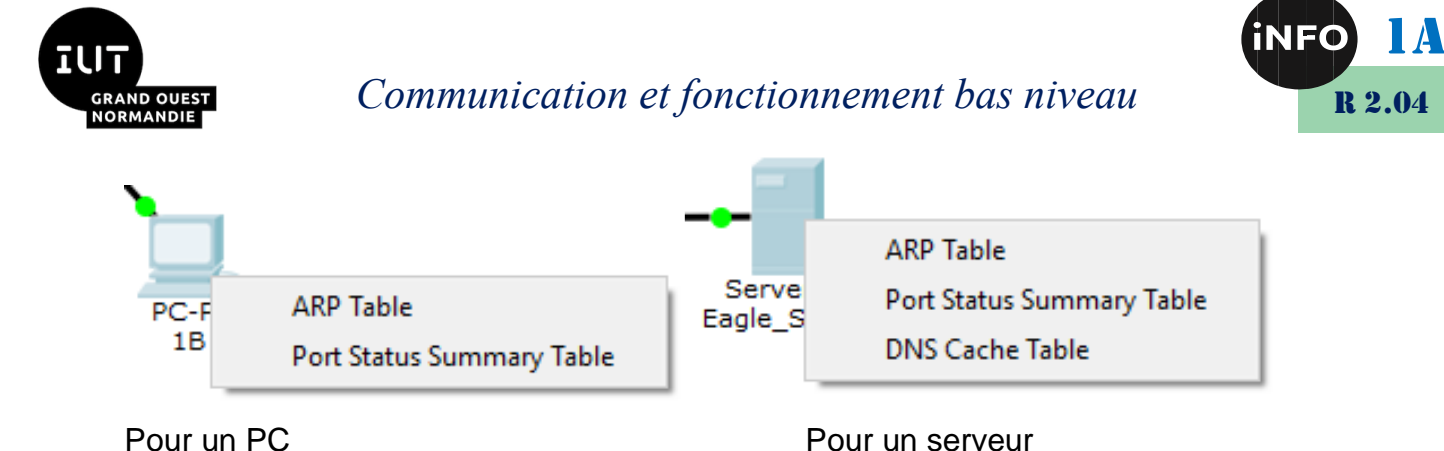

*Si la table est vide il faut déclencher un ping pour avoir un parcours du réseau et avoir les informations dans la table !*

# *10°) ARP :*

## *Afficher la Table ARP :*

En utilisant la loupe et en cliquant sur le switch cela permet d'éditer la table MAC du switch sélectionné.

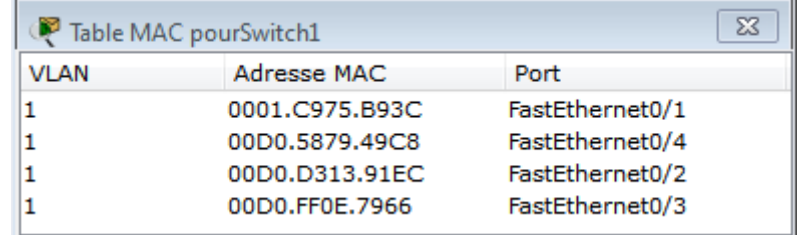

# *Vider la Table ARP :*

Procédure pour vider cette table MAC :

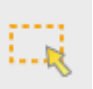

- 1. Cliquer sur l'outil de sélection à droite de l'écran Cisco tracer :
- 2. Sélectionner le switch en cliquant une fois dessus.

Cette fenêtre s'ouvre, cliquer sur NVRAM (Erase). => cela permet d'effacer la mémoire vive du Switch et donc la table Mac,

=> confirmer en cliquant sur Yes.

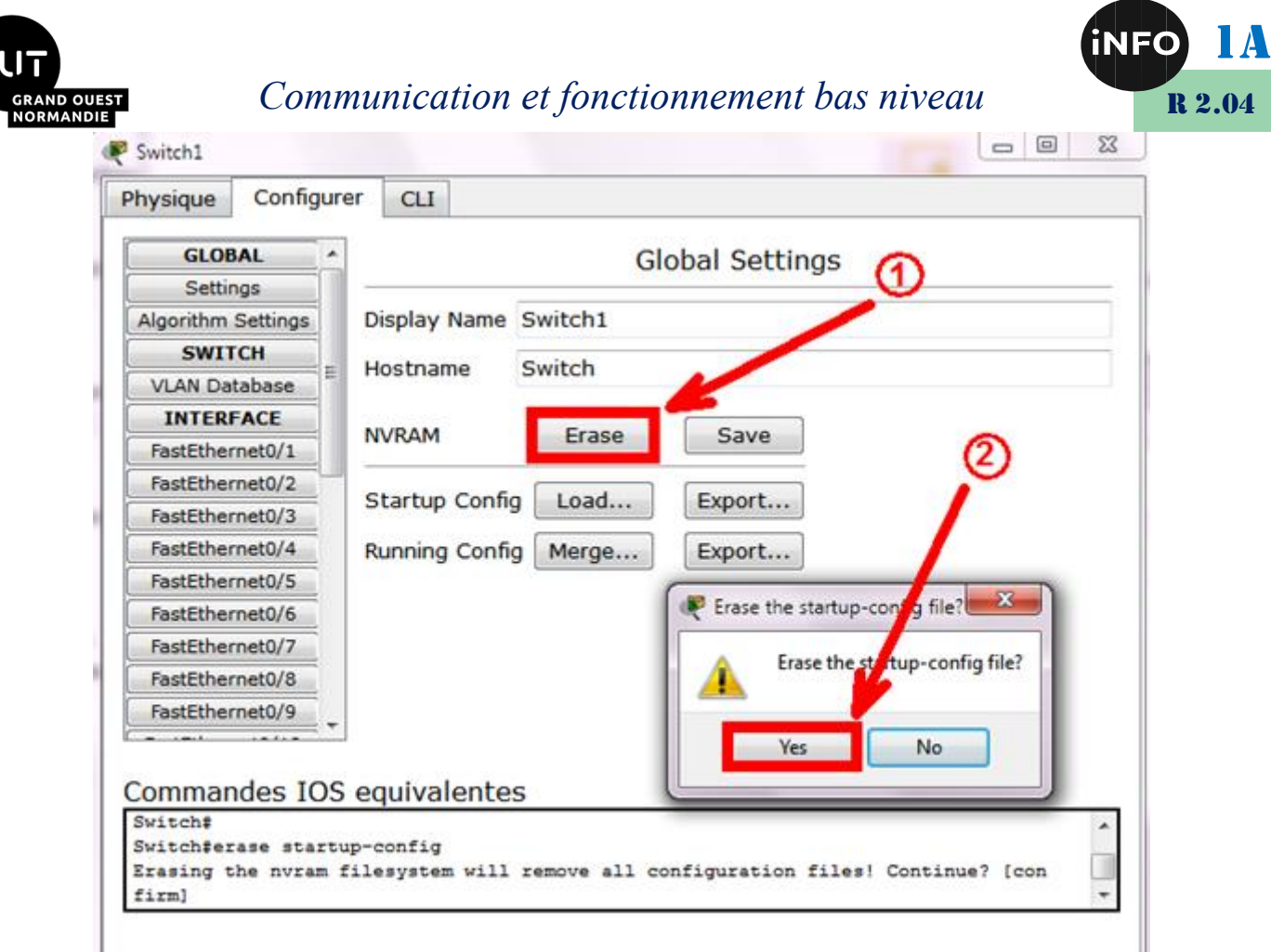

#### <span id="page-12-0"></span>*11°) Simulation et analyse de trame*

En activant le mode **Simulation**, les échanges de trames sont simulés par des déplacements d'enveloppes sur le schéma. Les manipulations peuvent être les mêmes qu'en mode RealTime mais des animations visuelles montrent le cheminement des informations.

La partie droite de l'écran permet de naviguer dans les étapes de l'échange.

Soit on enregistre l'ensemble de l'échange en actionnant le bouton **Auto capture/Play** soit on passe d'une trame à l'autre avec le bouton **Capture/Forward.**

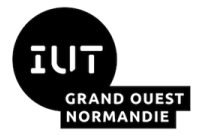

1A R 2.04

**Communication and communication of the communication of the communication** 

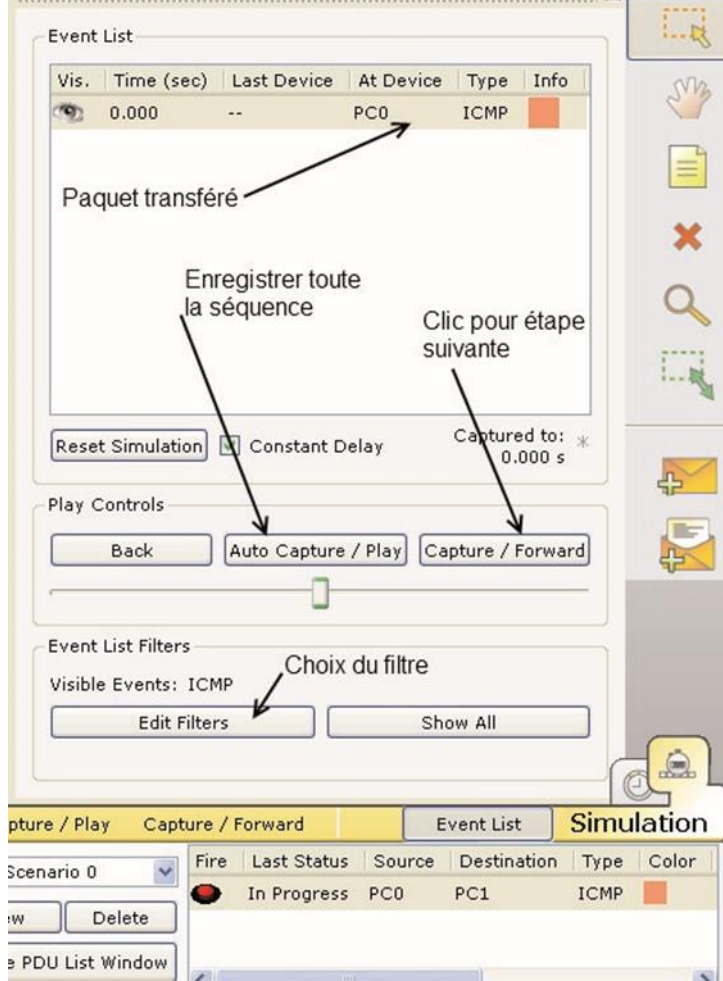

Il est possible de filtrer un protocole spécifique en cliquant sur le bouton **Edit Filter**.

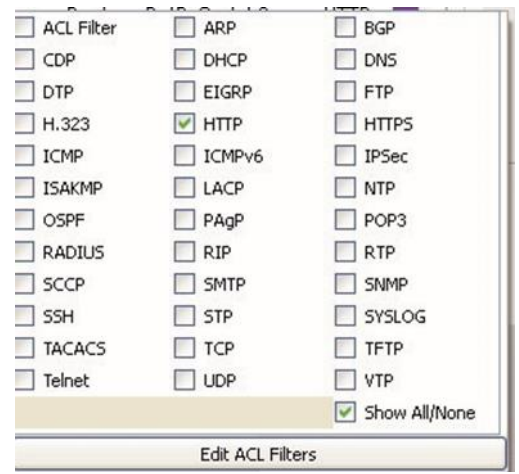

Ainsi, seuls les paquets spécifiques à ce protocole seront capturés :

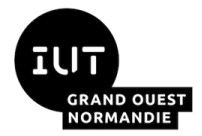

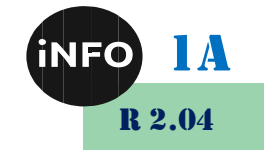

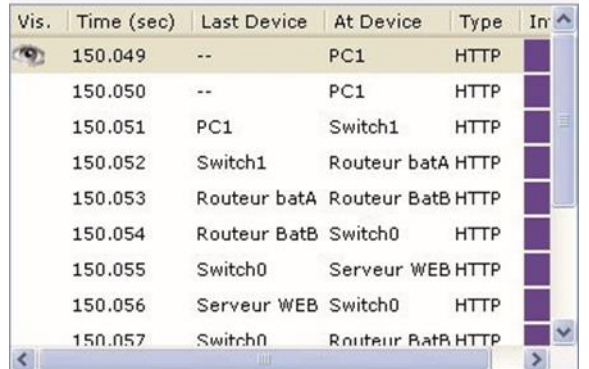

Par un double-clic sur le carré de couleur, on peut ouvrir une fenêtre qui présente la trame en lien avec le modèle OSI.

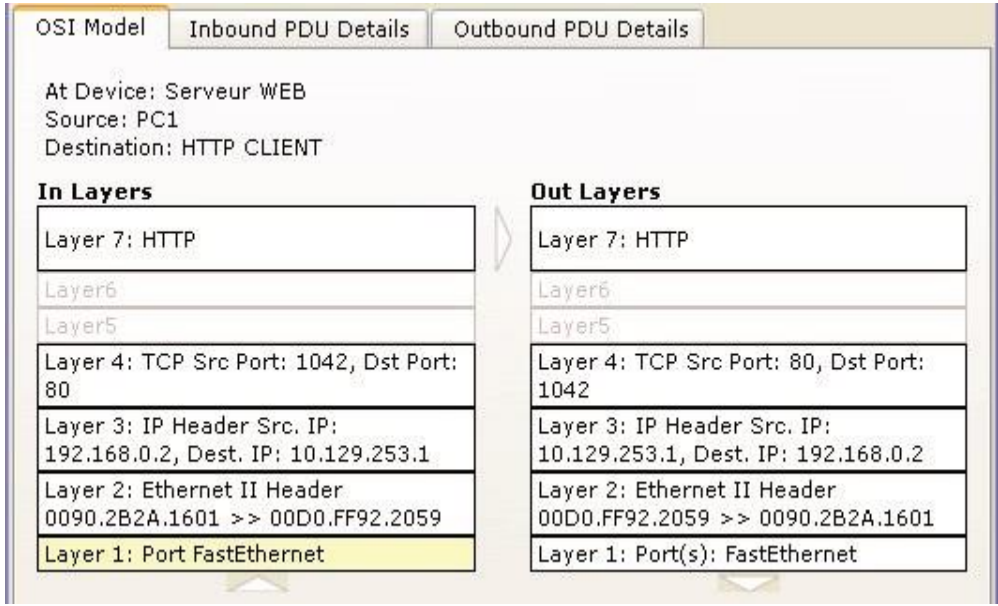

Les onglets supplémentaires présentent eux le datagramme :

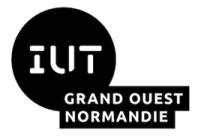

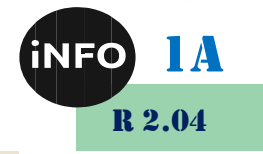

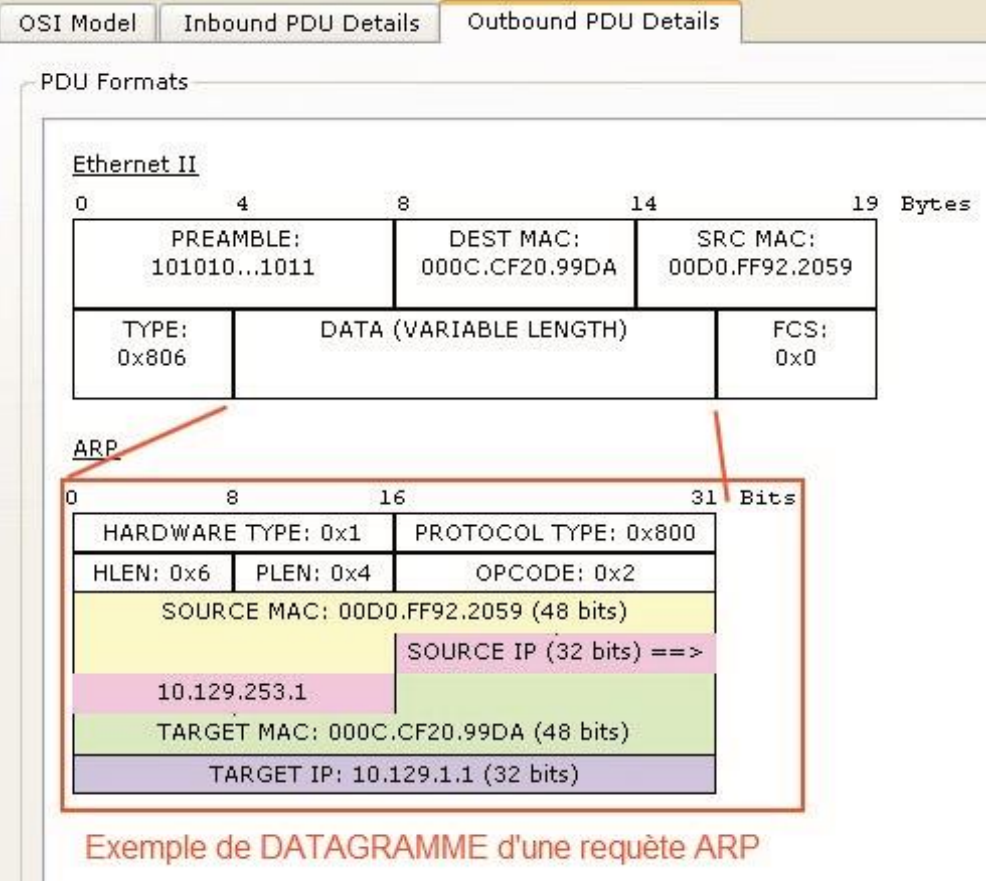

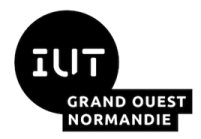

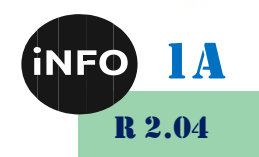

# **Table Des Matières**

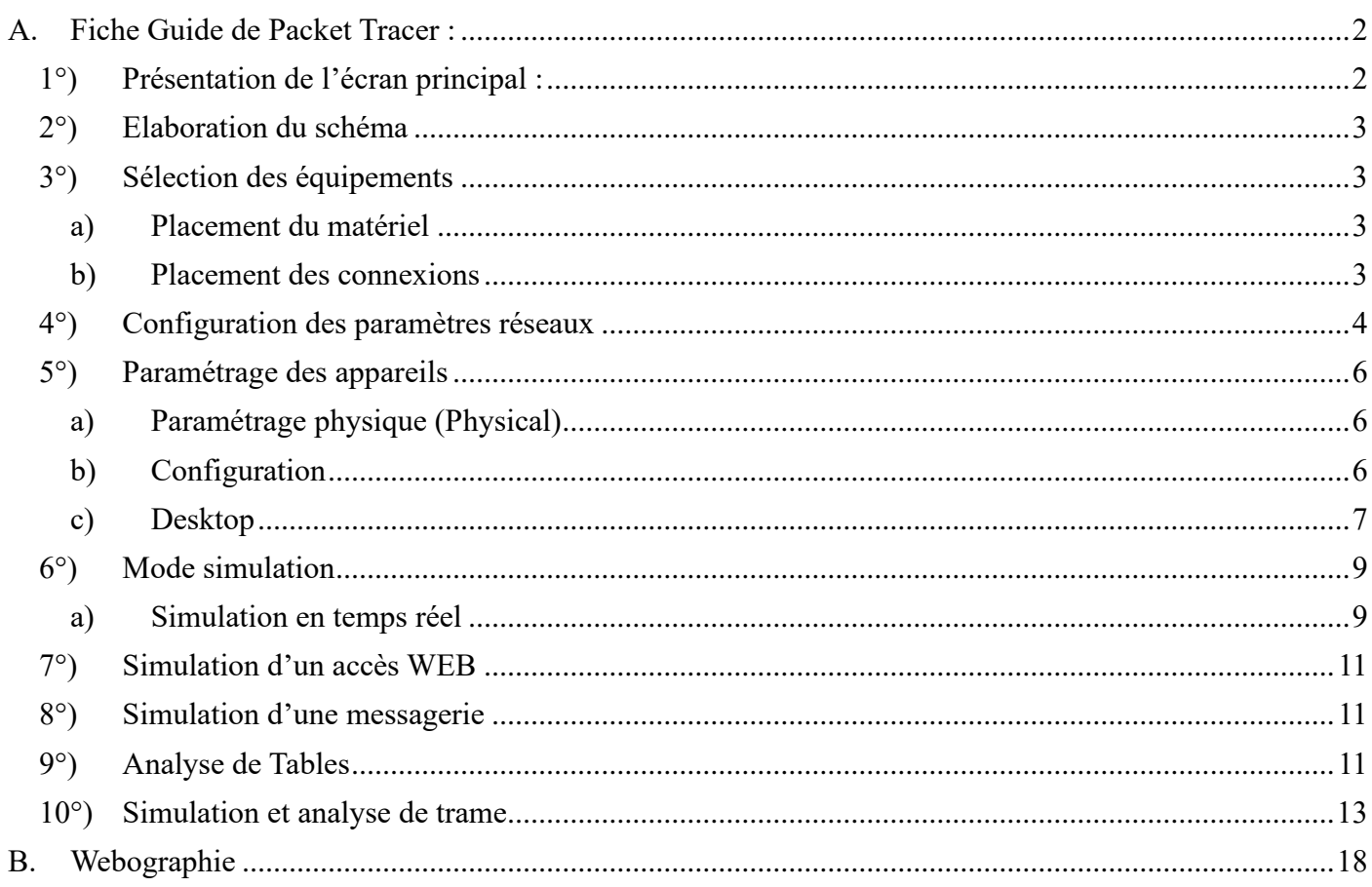

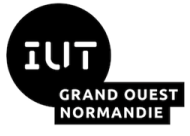

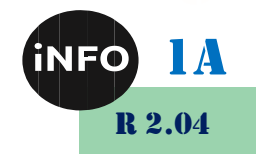

# <span id="page-17-0"></span>*B. Webographie*

- *[http://www.siloged.fr/cours/docs/manuels/doc\\_packettracer.pdf](http://www.siloged.fr/cours/docs/manuels/doc_packettracer.pdf)*
- *[http://silanus.fr/sin/wp-content/uploads/2010/12/TP\\_R%C3%A9seaux.pdf](http://silanus.fr/sin/wp-content/uploads/2010/12/TP_R%C3%A9seaux.pdf)*

▪